# 取扱説明書 **FieldEdge SGC500**

フィールド機器と Netilion Cloud を接続するため の産業用エッジデバイス

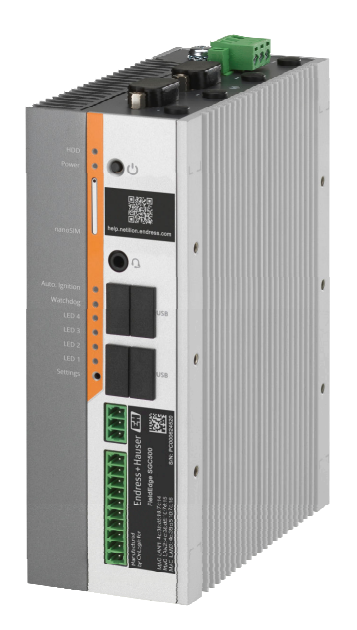

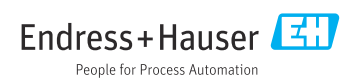

# **改訂履歴**

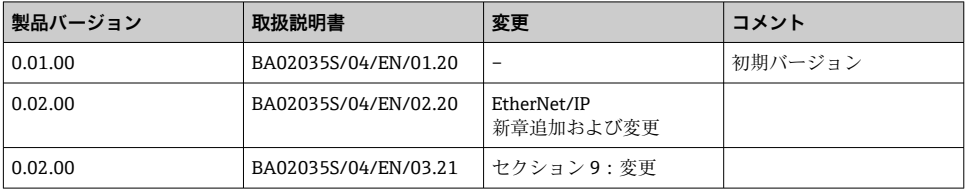

# **目次**

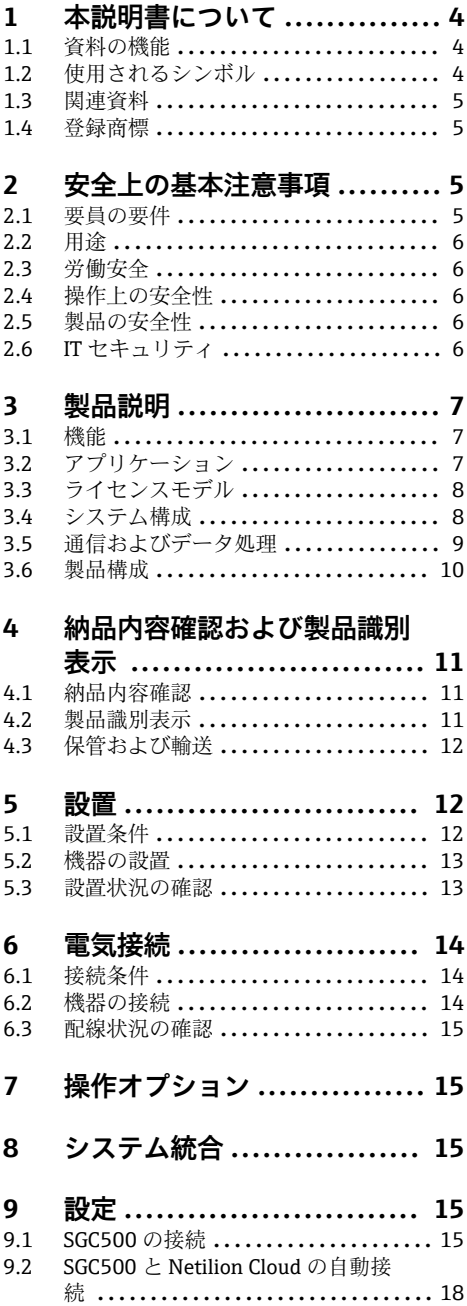

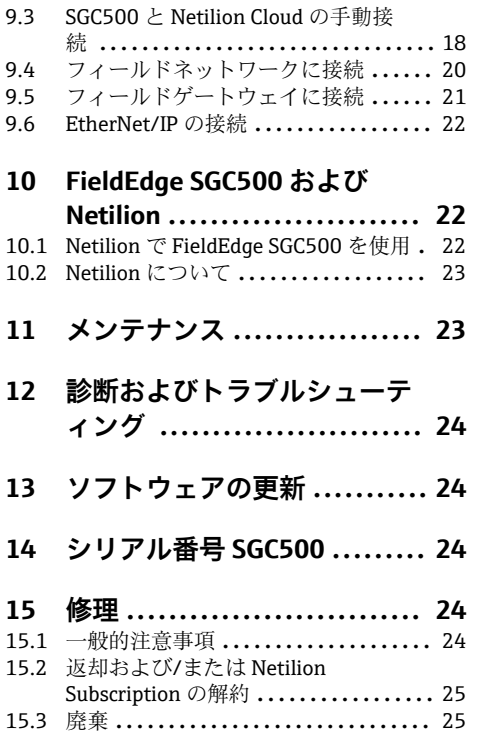

## <span id="page-3-0"></span>**1 本説明書について**

### **1.1 資料の機能**

この取扱説明書には、機器ライフサイクルの各種段階(製品の識別、納品内容確認、保管、 取付け、接続、操作、設定からトラブルシューティング、メンテナンス、廃棄まで)にお いて必要とされるあらゆる情報が記載されています。

### **1.2 使用されるシンボル**

#### **1.2.1 安全シンボル**

#### **A** 危険

危険な状況を警告するシンボルです。この表示を無視して誤った取り扱いをすると、死亡 したり、大けがをしたりするほか、爆発・火災を引き起こす恐れがあります。

#### A警告

危険な状況を警告するシンボルです。この表示を無視して誤った取り扱いをすると、死亡、 大けが、爆発、火災の恐れがあります。

#### **A 注意**

危険な状況を警告するシンボルです。この表示を無視して誤った取り扱いをすると、けが、 物的損害の恐れがあります。

#### **注記**

人身傷害につながらない、手順やその他の事象に関する情報を示すシンボルです。

#### **1.2.2 特定情報に関するシンボル**

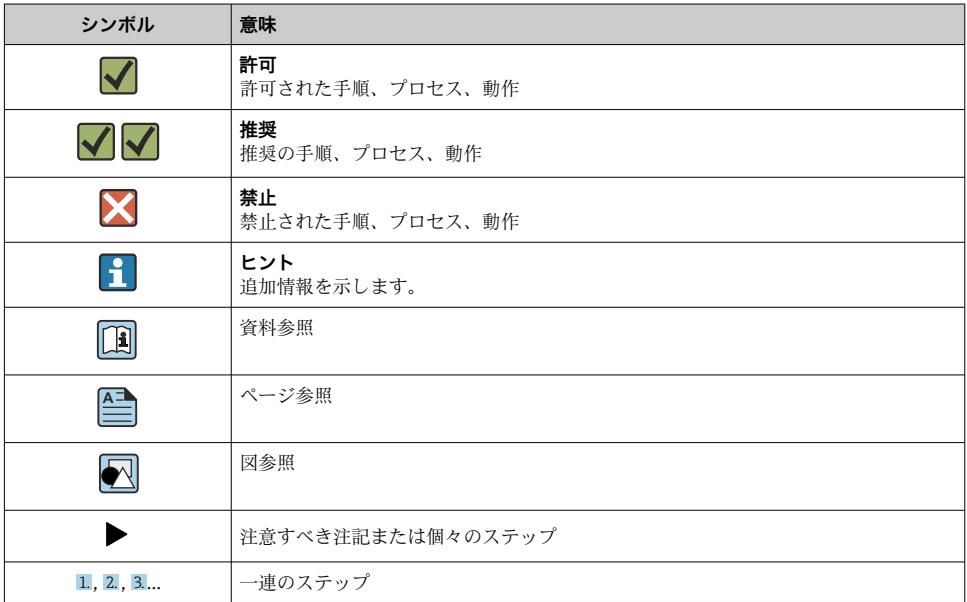

<span id="page-4-0"></span>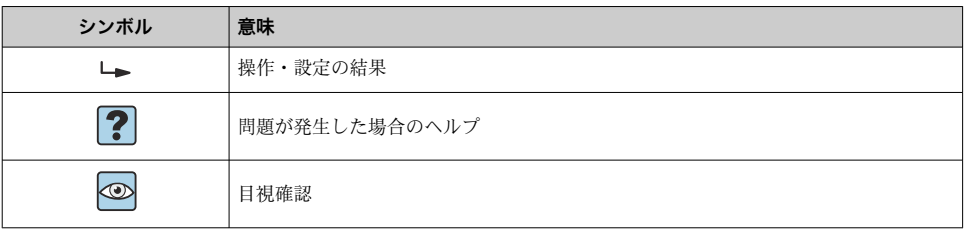

### **1.2.3 図中のシンボル**

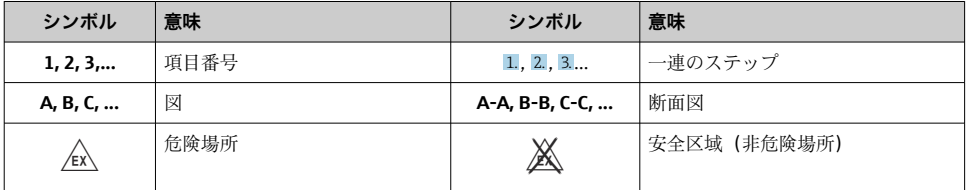

## **1.3 関連資料**

#### **FieldEdge SGC500**

- 取扱説明書 BA02035S
- 技術仕様書 (TI01525S) を参照

## **1.4 登録商標**

### **HART®**

FieldComm Group, Austin, USA の登録商標です。

#### **WirelessHART®**

FieldComm Group, Austin, USA の登録商標です。

### **PROFIBUS®**

PROFIBUS User Organization, Karlsruhe, Germany の登録商標です。

### **EtherNet/IP™**

ODVA, Inc の商標です。

## **2 安全上の基本注意事項**

## **2.1 要員の要件**

設置、設定、診断、およびメンテナンスを実施する要員は、以下の要件を満たさなければ なりません。

- ‣ 訓練を受けて、当該任務および作業に関する資格を取得した専門作業員であること。
- ▶ 施設責任者の許可を得ていること。
- ▶ 各地域/各国の法規を熟知していること。
- <span id="page-5-0"></span>▶ 作業を開始する前に、取扱説明書、補足資料、ならびに証明書(用途に応じて異なりま す)の説明を読み、内容を理解しておくこと。
- ▶ 指示に従い、基本条件を遵守すること。

オペレータ要員は、以下の要件を満たさなければなりません。

- ▶ 施設責任者からその作業に必要な訓練および許可を得ていること。
- ▶ 本資料の説明に従うこと。

### **2.2 用途**

FieldEdge SGC500 は、本書の指示に従って設置、接続、設定する必要があります。 FieldEdge SGC500 は、危険場所では使用できません。

### **2.3 労働安全**

機器で作業する場合:

▶ 各地域/各国の規定に従って必要な個人用保護具を着用してください。

### **2.4 操作上の安全性**

けがに注意!

- ▶ 本機は、適切な技術的条件下で、エラーや故障がない場合にのみ操作してください。
- ▶ 施設責任者には、機器を支障なく操作できるようにする責任があります。

#### **機器の改造**

機器を無断で変更することは、予測不可能な危険を招く恐れがあり、認められません。

▶ 変更が必要な場合は、Endress+Hauser 営業所もしくは販売代理店にお問い合わせくだ さい。

### **2.5 製品の安全性**

SGC500 は、EU 指令の要件を満たしており、CE マークが貼付されています。

### **2.6 IT セキュリティ**

弊社は、取扱説明書に記載されている条件に従って使用されている場合のみ保証いたしま す。本機器は、いかなる予期しない設定変更に対しても保護するセキュリティ機構を備え ています。

弊社機器を使用する事業者の定義する IT セキュリティ規格に準拠し、尚且つ機器と機器の データ伝送に関する追加的な保護のために策定される IT セキュリティ対策は、機器の使用 者により実行されなければなりません。

## <span id="page-6-0"></span>**3 製品説明**

### **3.1 機能**

FieldEdge SGC500 により、工業プラント内のフィールド機器を Netilion Cloud に接続する ことが可能になります。データ伝送は、プラント内のインターネット接続を介して行われ ます。Netilion Services のために必要な情報は、定期的にフィールド機器から読み取られ、 Netilion Cloud に保存されます。

伝送されたデータは、以下のサービスを介して使用できます。

- Netilion Connect または
- Netilion Services

### **Netilion Connect**

ソフトウェアインターフェース(REST JSON アプリケーション プログラミング インターフ ェース(API))を使用して伝送データを直接収集し、ユーザーアプリケーションに組み込 むことができます。

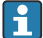

アプリケーション プログラミング インターフェース(API)は、Netilion Connect Subscription の一部として提供されます。

### **Netilion Services**

伝送されたデータにより、Analytics、Health、Library、Value などの Netilion デジタルサ ービスを利用できます。

## **3.2 アプリケーション**

FieldEdge SGC500 は、ハードウェアと Endress+Hauser 製ソフトウェアで構成されていま す。

FieldEdge はフィールド機器を Netilion Cloud に接続します。オートメーションシステム の制御盤内に設置された FieldEdge は、フィールドネットワークに恒に接続され、インタ ーネットにはもう一つのネットワークを介して接続されます。フィールド機器から読み取 られた情報は解析され、インターネット接続を経由して Netilion Cloud に伝送されます。

Endress+Hauser 製ソフトウェアにより以下が可能になります。

■ 各種のフィールドバスプロトコルおよびフィールドゲートウェイを介したフィールド機 器への読み取り専用接続

オプションのフィールド機器書き込みアクセスは Netilion Services に記録され、ユーザ ー確認が必要

- Netilion Cloud 専用のデータ処理およびデータの暗号化送信
- Netilion で登録しているデジタルサービス用に特定のデータを取得
- 自動更新はバックグラウンドで実行: ヤキュリティ更新、ソフトウェアの変更、機能の 強化

■■ インターネットからの着信通信は準備されていないため、システムファイアウォール でブロックする必要があります。フィールドネットワークへのルーティングはでき ません。

## <span id="page-7-0"></span>**3.3 ライセンスモデル**

Field Edge SGC500 は、www.netilion.endress.com または

https://developer.netilion.endress.com/discover の Netilion サブスクリプションと組み合 わせたオプションとしてのみ注文できます。サブスクリプション料金は、1 年ごとに請求 されます。サブスクリプションの解約後は、SGC500 を安全に破棄するか、Endress+Hauser に返送する必要があります。ハードウェアの故障時に、機器に修復不可能な欠陥があるこ とが判明した場合は、Endress+Hauser が代わりの機器を提供します。

## **3.4 システム構成**

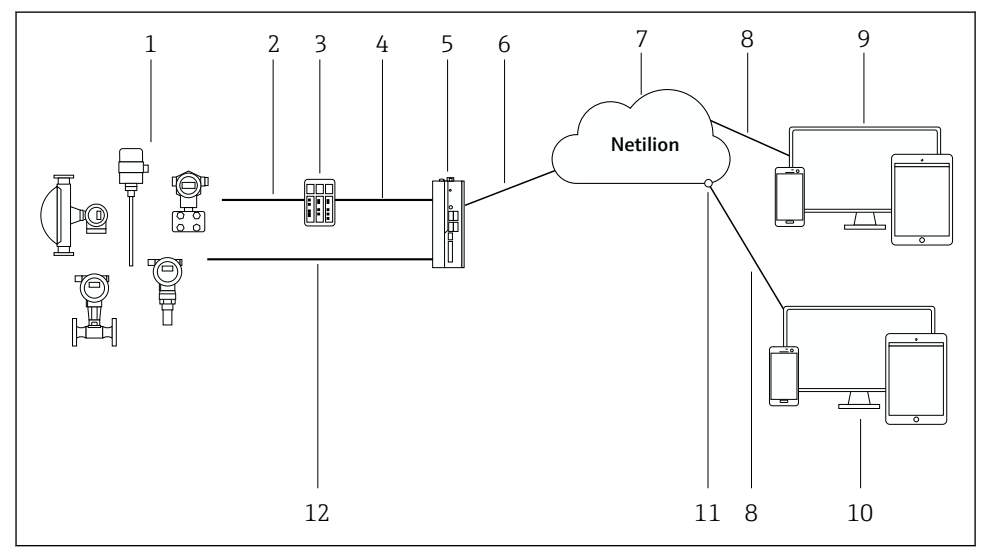

#### 図1 ネットワークアーキテクチャ

- 1 Endress+Hauser 製フィールド機器および他社製フィールド機器
- 2 フィールドバス通信
- 3 フィールドバスプロトコルから IP プロトコルへの変換に対応するフィールドゲートウェイ
- 4 イーサネット通信
- 5 FieldEdge SGC500(フィールド機器データを読み取り、Netilion Cloud に安全に伝送)
- 6 WAN インターネット接続 https、プラント側接続<br>7 Netilion Cloud
- Netilion Cloud
- 8 https インターネット接続
- 9 Netilion Services:インターネットブラウザをベースにした Netilion Service アプリ
- 10 ユーザーアプリケーション
- 11 Netilion Connect:アプリケーション プログラミング インターフェイス(API)
- 12 工業用イーサネット
- ■● Netilion Connect の詳細については、次を参照してください。 https://developer.netilion.endress.com/discover
	- Netilion Services の詳細については、次を参照してください。 https://netilion.endress.com

## <span id="page-8-0"></span>**3.5 通信およびデータ処理**

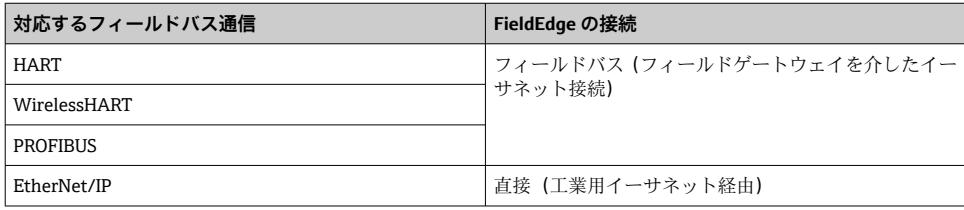

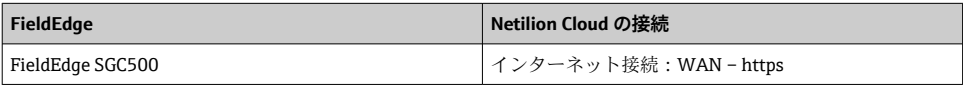

## <span id="page-9-0"></span>**3.6 製品構成**

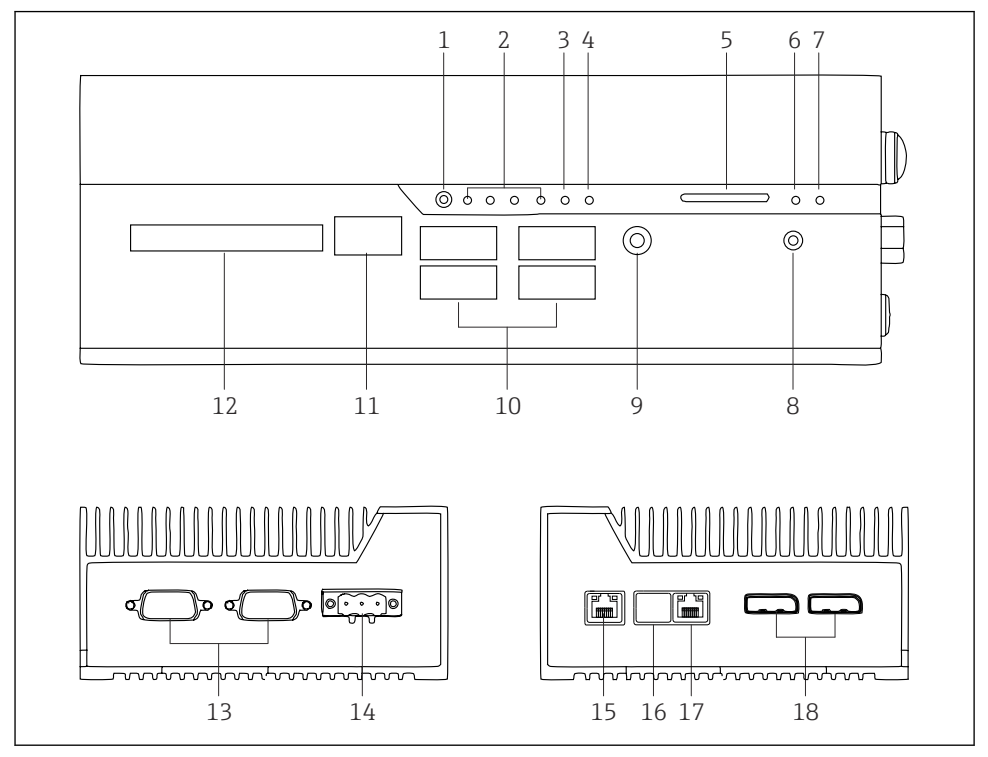

- 2 FieldEdge SGC500
- ユーザースイッチモード
- LED
- ウォッチドッグ
- 自動車イグニッション(未使用)
- SD カードスロット(未使用)
- 電源 LED
- HDD ハードディスク LED
- ON スイッチ
- オーディオ接続(未使用)
- USB 3.0(未使用)
- CAN バス(未使用)
- DIO(未使用)
- RS-232/422/485 COM ポート(未使用)
- 電源
- GbE LAN
- GbE LAN(未使用)
- GbE LAN
- ディスプレイポート(未使用)

## <span id="page-10-0"></span>**4 納品内容確認および製品識別表示**

### **4.1 納品内容確認**

- 輸送時の梱包の損傷がないかどうかを点検する。
- 損傷を防ぐために、梱包を注意深く取り除く。
- すべての付属資料を保管する。

納入品目の損傷が事前に確認された場合、システムを稼働しないでください。 https://netilion.endress.com/legal/terms-of-service の指示に従ってください。Endress

+Hauser からの要請がある場合は、SGC500 を返却してください。可能な限り、当社出荷 時の梱包材をご利用ください。

Endress+Hauser との協議の上、機器は交換されます。機器は、要請がある場合にの み返却してください。

### **4.1.1 納入範囲**

納入範囲:

- SGC500
- 1 × 電源端子台コネクタ
- 1 × DIN レール取付け用固定クリップ
- 1 × 粉塵保護キャップ
- 1 × 関連資料

## **4.2 製品識別表示**

### **4.2.1 銘板**

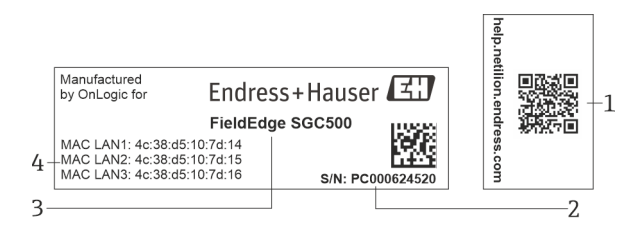

#### 图 3 SGC500 銘板

- 1 OR コード (Netilion ヘルプへのリンク付き)
- 2 Endress+Hauser のシリアル番号
- 3 Endress+Hauser の製品名
- 4 LAN 接続の MAC アドレス

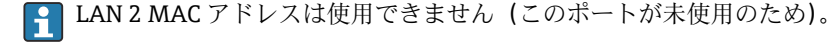

### <span id="page-11-0"></span>**4.2.2 製造者データ**

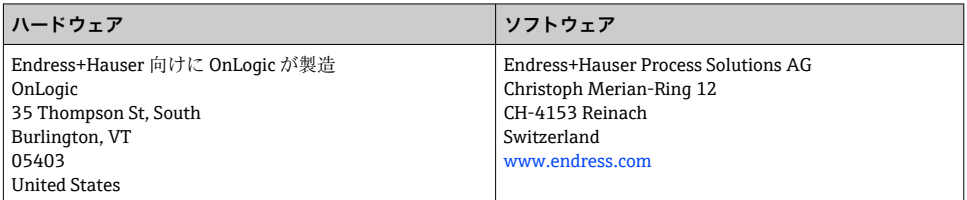

### **4.3 保管および輸送**

製品を輸送する場合は必ず納入時の梱包を使用してください。 F

### **4.3.1 周囲温度範囲**

 $-25\sim$  70 °C ( $-13\sim$  158 °F)

### **4.3.2 保管温度**

 $-40$   $-80$  °C ( $-40$   $-176$  °F)

#### **4.3.3 湿度**

0~90 %、結露無き事

### **4.3.4 耐振動性**

以下に従った試験を実施:

- IEC 60068-2-64
- MIL-STD-810G

#### **4.3.5 耐衝撃性**

以下に従った試験を実施:

- IEC 60068-2-27
- MIL-STD-810G

## **5 設置**

### **5.1 設置条件**

SGC500 を正しく動作させるためには、以下に注意してください。

- 供給電圧 9 $\sim$ 36 V<sub>DC</sub>
- 周囲温度範囲 –25~70 ℃ (–13~158 ℉)
- 相対湿度 0~90 %、結露無き事
- 耐振動性は IEC 60068-2-64 に準拠
- SGC500 の設置場所を選定する場合は、インターネットおよびフィールドネットワー クに接続できることを確認してください。

## <span id="page-12-0"></span>**5.2 機器の設置**

SGC500 の寸法:56 mm (2.20 in) x 154 mm (6.06 in) x 119 mm (4.69 in)

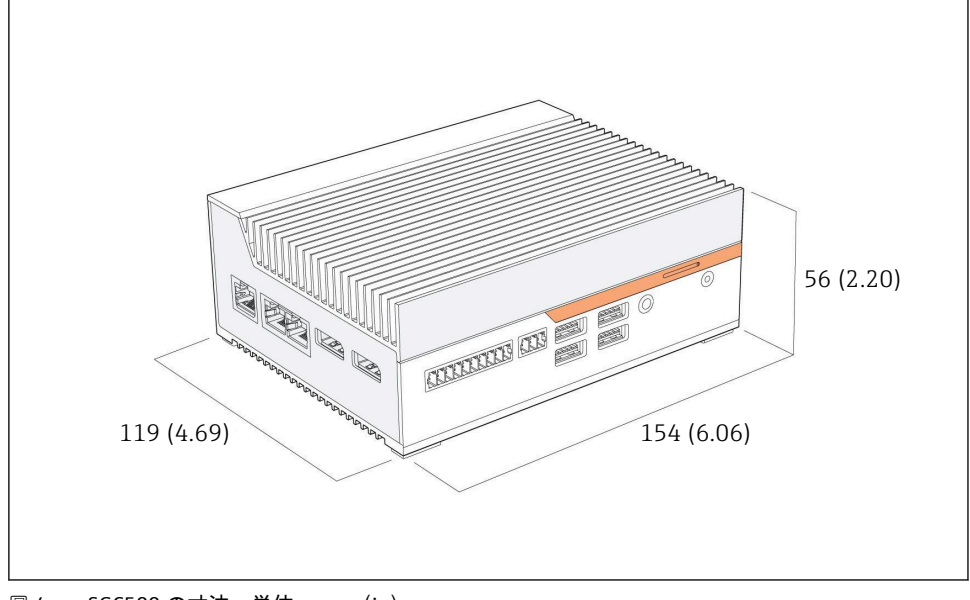

■ 4 SGC500 の寸法、単位: mm (in)

DIN レールに取付け

- 1. SGC500 に付属する DIN レールクリップを固定します。
- 2. SGC500 をシステム制御盤内の DIN レールに取り付けます。

SGC500 の周囲には、放熱のために十分なスペースが必要です。  $\mathbf{F}$ 

## **5.3 設置状況の確認**

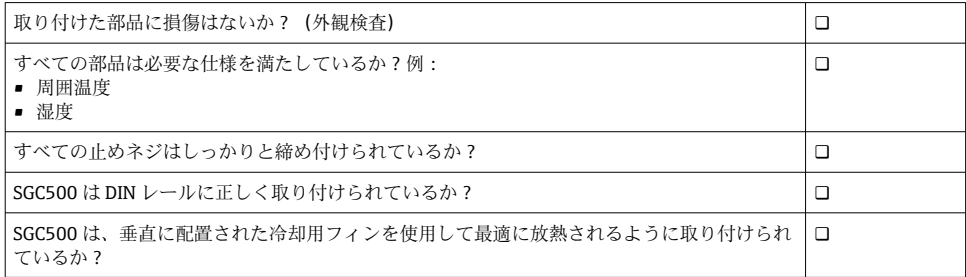

<span id="page-13-0"></span>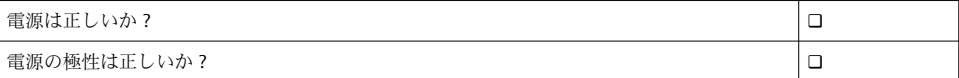

## **6 電気接続**

### **6.1 接続条件**

以下の条件を満たしている必要があります。

- SGC500 にケーブルを接続する際は、通電していないことを確認してください。
- 本書の接続情報に従ってください。
- 電源電圧 9~36 Vpc
- 許容電圧変動 ± 10 %

### **6.2 機器の接続**

#### **6.2.1 供給電圧の接続**

### **注記**

#### **機器が損傷する恐れがあります。**

▶ FieldEdge SGC500 の筐体は開けたまま使用しないでください。

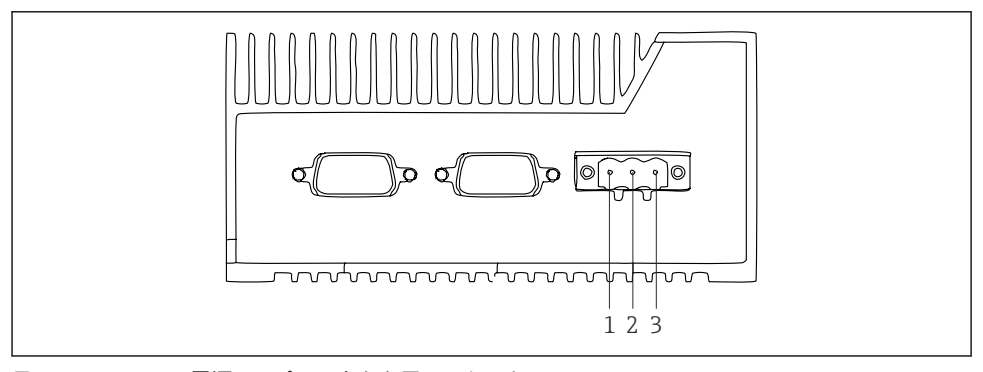

- ■5 SGC500 の電源、3 ピンコネクタ用のソケット
- 1 電源、マイナス極
- 2 未使用
- 3 電源、プラス極

電源用の 3 ピンコネクタは納入範囲に含まれます。

### **電源用の 3 ピンコネクタの接続**

■1. 電源のマイナス極を端子1(-)に接続します。

<span id="page-14-0"></span>2. 電源のプラス極を端子3 (+)に接続します。

電源の接続:→ 15 ١÷.

#### **6.2.2 LAN ポートの接続**

 $\begin{bmatrix} 0 & \text{LAN }\pi^{\text{th}} - \text{No}\n\end{bmatrix}$ たちの接続: → 图 15

### **6.3 配線状況の確認**

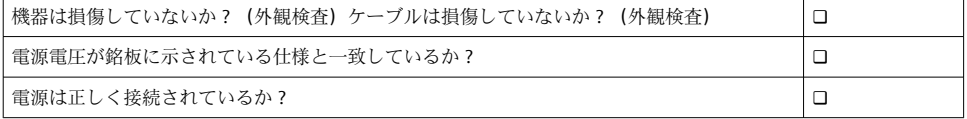

## **7 操作オプション**

SGC500 は、ネットワーク接続付きのノートパソコンを介してローカル設定に接続するこ とが可能です。SGC500 は、Chrome または Firefox などのウェブブラウザを使用して設定 できます。

## **8 システム統合**

前述のように、システム統合は Netilion を介して行われ、バックグラウンドで自動的に実 行されます。SGC500 のインターネット接続が確立されると、Netilion Cloud に SGC500 が 表示され、そこから制御できるようになります。

**9 設定**

### **9.1 SGC500 の接続**

- **9.1.1 インターネットとフィールドネットワークの別個の接続**
- ■■ このセクションで説明するように、インターネットとフィールドネットワーク用に 異なるネットワークを使用することを推奨します。
	- システムのファイアウォール設定は、インターネットからフィールドネットワーク へ許可されたリクエストはブロックせず、https://\*.netilion.endress.com を介して Netilion へのアクセスを許可します。https://api.netilion.endress.com および https://downloads.netilion.endress.com が伸用されます。

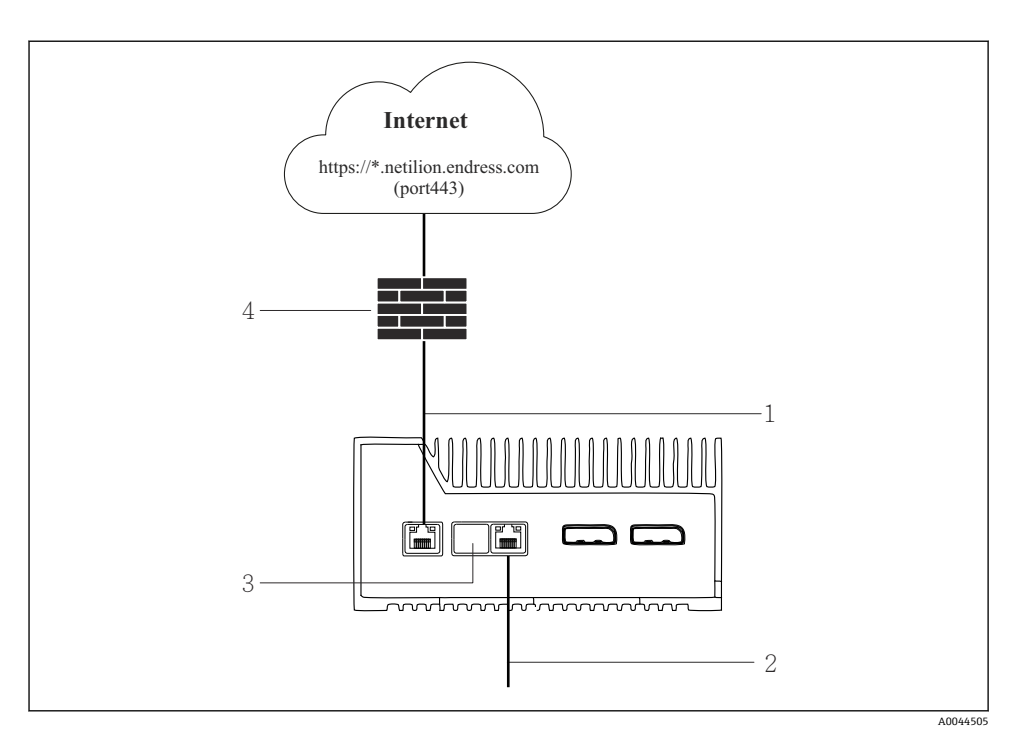

#### ■6 インターネットとフィールドネットワークの別個の接続

- 1 LAN1(WAN 1 クラウド)、インターネットの接続用
- 2 LAN3(LAN2 フィールド)、フィールドバスの接続用
- 3 LAN2 未使用
- 4 システムファイアウォール

- 1. インターネット接続用のイーサネットケーブルを SGC500 の LAN1(WAN 1 クラウ ド)に接続します。
- 2. フィールドネットワーク用のイーサネットケーブルを SGC500の LAN3 (LAN2 フ ィールド)に接続します。
- 3. 未使用の LAN 接続にはダストカバーを取り付けてください。
- 4. 電源電圧を接続します。→ ■14
	- **► SGC500の電源 LED が青色に点灯しなければなりません。**

イーサネットケーブルは納入範囲に含まれません。 H

#### **9.1.2 インターネットとフィールドネットワークの共通の接続**

- インターネットとフィールドネットワーク用に異なるネットワークを使用するこ  $\lceil \frac{2}{1} \rceil$ とを推奨します。→ ■15
	- インターネットとフィールドネットワーク用にネットワークが1つだけ設定され る場合は、LAN1 接続(WAN 1 – クラウド)を使用する必要があります。
	- システムのファイアウォール設定は、インターネットからフィールドネットワーク へ許可されたリクエストはブロックせず、https://\*.netilion.endress.com を介して Netilion へのアクセスを許可します。https://api.netilion.endress.com および https://downloads.netilion.endress.com が使用されます。

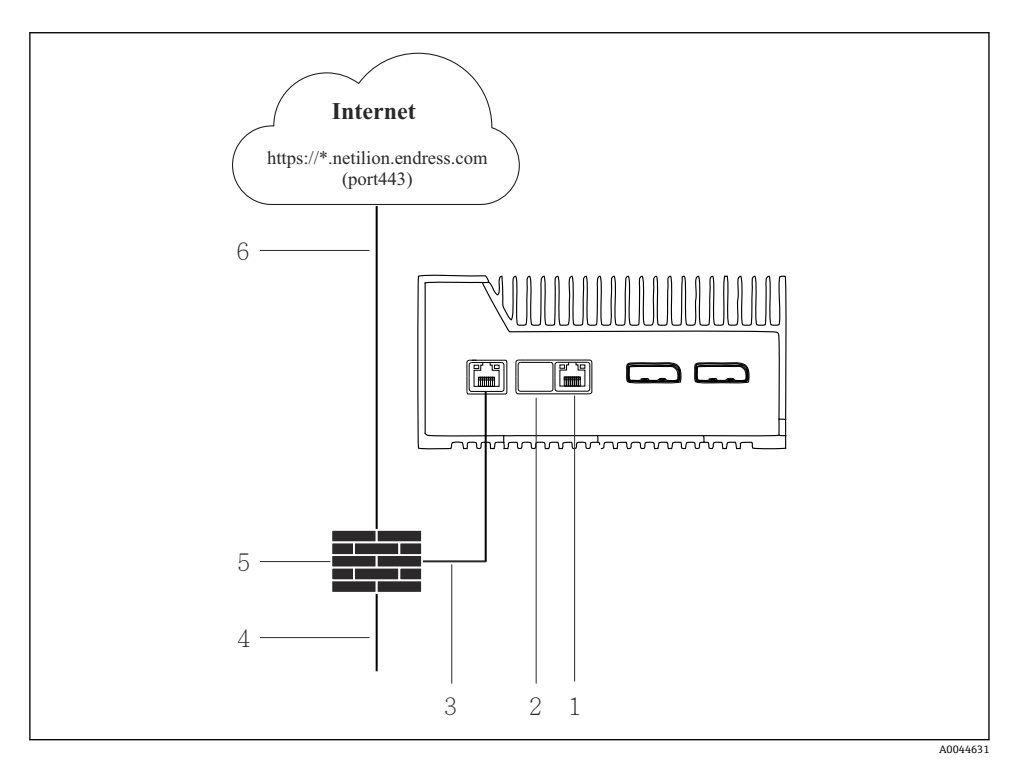

■7 インターネットとフィールドネットワークの共通の接続

- 1 LAN3 未使用
- 2 LAN2 未使用
- 3 LAN1(WAN 1 クラウド)
- 4 フィールドネットワーク
- 5 システムファイアウォール<br>6 インターネット接続
- 6 インターネット接続

イーサネットケーブルは納入範囲に含まれません。

- <span id="page-17-0"></span>2. 未使用の LAN 接続にはダストカバーを取り付けてください。
- 3. フィールドネットワークをシステムファイアウォールに接続します。
- 4. インターネットをシステムファイアウォールに接続します。
- 5. 電源を接続します。→ 14
	- <del>►</del> SGC500 の電源 LED が青色に点灯しているか確認します。
- LAN1 接続のみを使用する場合、EtherNet/IP 接続はサポートされません。 H

## **9.2 SGC500 と Netilion Cloud の自動接続**

### **要件**

Endress+Hauser Netilion へのアクセスが確立されていること。

- 1. Endress+Hauser Netilion https://netilion.endress.com/app/id/ にログインします。
- 2. Netilion で、ナビゲーション機能を使用して **Edge Devices(エッジデバイス)**ページ を開きます。
- **3. Edge Devices (エッジデバイス) ページで SGC500 を選択します。** 
	- SGC500 が Netilion Cloud に接続すると、SGC500 の横に緑色の点が表示されま す。
- SGC500 に緑色の点が表示されない場合は、数分待ってからエッジデバイスのリス  $\mathbf{f}$ トを更新してください(F5)。
	- SGC500 に緑色の点がまだ表示されない場合は、SGC500 を Netilion Cloud に手動で 接続します → 18。

## **9.3 SGC500 と Netilion Cloud の手動接続**

SGC500 と Netilion Cloud の自動接続に失敗した場合は、SGC500 と Netilion Cloud を 手動で接続します。

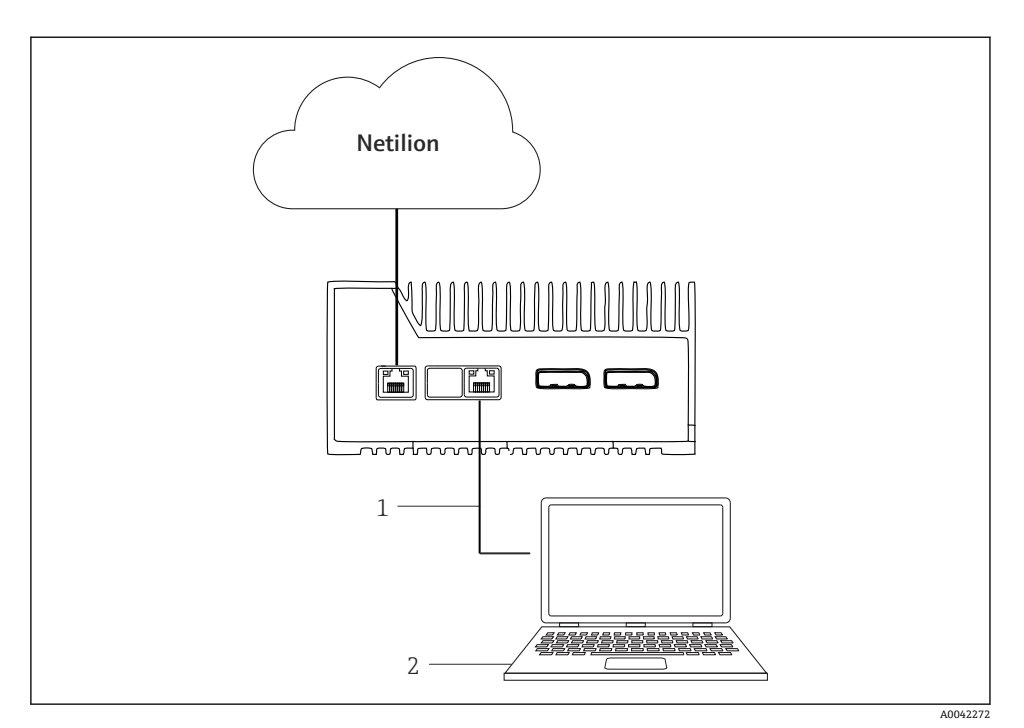

1 ノートパソコンと LAN3 (LAN2 - フィールド) 間のイーサネットケーブル

2 設定用のウェブブラウザを搭載したノートパソコン

- 1. イーサネットケーブルを使用して、ノートパソコンを SGC500 の LAN3 (LAN2 フ ィールド)に接続します。
- 2. ウェブブラウザを開きます。
- 3. URL **169.254.1.1** を入力します。 **► SGC500 アプリが開きます。**
- **4. ログインします。ユーザー名: admin。パスワード: SGC500 のシリアル番号。**
- <span id="page-19-0"></span>5. SGC500 アプリの指示に従って設定を行います。
- Netilion への接続に失敗した場合は、DNS の有効性を確認します。  $\mathbf{f}$

SGC500 ネットワークにおける以下のケースの DNS を確認してください。

**ケース 1:**プロキシサーバーを介した SGC500 インターネットアクセス(推奨)。

**1a:**SGC500 は、プロキシ IP アドレスを使用してプロキシサーバーに到達可能。プロ キシは、SGC500 アプリで IP アドレスを使用して設定されます。SGC500 には、DNS 設定は必要ありません。

**1b:**SGC500 は、プロキシ名を使用してプロキシサーバーに到達可能。プロキシは、 SGC500 アプリでプロキシ名を使用して設定されます。SGC500 は、プロキシ名を解 決するために DNS サーバーにアクセスする必要があります。

**ケース 2:**SGC500 は https://\*.netilion.endress.com に直接アクセスすることが可能で あり、プロキシサーバーは使用されません。ファイアウォールがないため、これは推 奨されません。SGC500 は、\*.netilion.endress.com を解決するために DNS サーバーに アクセスする必要があります。

- 6. インターネット接続が確立されたらすぐに、イーサネットケーブルを SGC500 の LAN3 (LAN2 - フィールド) から外します。
- 7. フィールドネットワーク用のイーサネットケーブルを SGC500 の LAN3 (LAN2 フ ィールド)に接続します。
- 8. SGC500 と Netilion Cloud を接続します。→ 18
- シリアル番号は銘板および「ソフトウェアの更新」[→ 24](#page-23-0) セクションに明記され  $\mathbf{f}$ ています。

SGC500 アプリに接続できない場合:

- 1. 接続されているノートパソコンの TCP/IP 設定を確認します。
- 2. IP アドレスの自動割当て(DHCP)または固定 IP アドレスの割当てを許可します。
- 3. または、サブネットマスク **255.255.0.0** を使用して IP アドレス **169.254.1.2** を設定 します。
- 4. また、http プロキシの使用が有効になっていないことを確認します。

5. 同じネットワークのノートパソコンにアドレス https://api.netilion.endress.com/status を入力します。

**►** [I am alive | ステータスにより、netilion.endress.com への無制限のインターネッ トアクセスが確認されます。

A SGC500 と Netilion の接続を確立できない場合は、IT 管理者にお問い合わせください。

### **9.4 フィールドネットワークに接続**

#### **要件**

- Endress+Hauser Netilion へのアクセスが確立されていること。
- Netilion Cloud に SGC500 が表示されること。
- <span id="page-20-0"></span>1. Endress+Hauser Netilion https://netilion.endress.com/app/id/ にログインします。
- 2. Netilion のナビゲーション機能を使用して **エッジデバイス** ページを開きます。
- 3. **Edge Devices(エッジデバイス)** ページで、対応する **SGC500** をクリックします。
	- <del>►</del> 「Edge Device Details (エッジデバイスの詳細)」ページが表示されます。
- 4. 「Network Interfaces(ネットワークインターフェース)」セクションで、**LAN2 フィ ールド(LAN3)**をクリックします。
	- <del>►</del> 「Network Interface Details (ネットワークインターフェースの詳細)」ページが 表示されます。
- 5. **Edit(編集)**をクリックします。
- 6. フィールドネットワークの IP 設定を入力します。
- 7. **Save(保存)**をクリックして設定を保存します。
- 8. 設定が更新されるのを待ちます。
- 9. **F5** を使用して、エッジデバイスのリストを更新します。 **► SGC500 に緑色の点が表示されます。**
- 10. フィールドバスゲートウェイ経由のフィールドバス:→ ■21。EtherNet/IP:  $\rightarrow$   $\spadesuit$  22
- フィールド機器またはフィールドゲートウェイとの接続は、設定されたフィールドネ H. ットワークでのみ可能です。サブネットルーティングは、サポートされません。

## **9.5 フィールドゲートウェイに接続**

このセクションは EtherNet/IP には適用されません。  $\vert$  -  $\vert$ 

#### **要件**

- Endress+Hauser Netilion へのアクセスが確立されていること。
- SGC500 が Netilion Cloud に接続されていること。
- 1. Endress+Hauser Netilion https://netilion.endress.com/app/id/ にログインします。
- 2. Netilion で、ナビゲーション機能を使用して **エッジデバイス** ページを開きます。
- 3. **エッジデバイス** ページで、対応する **SGC500** をクリックします。
	- <del>►</del> 「Edge Device Details (エッジデバイスの詳細)」ページが表示されます。
- 4. 「Field Gateways(フィールドゲートウェイ)」セクションで **Create(作成)**をクリッ クします。
	- 「Create Field Gateway(フィールドゲートウェイの作成)」ページが表示されま す。
- 5. フィールドゲートウェイのタイプを選択します。
- 6. フィールドゲートウェイの設定を入力します。
- 7. **Save(保存)**をクリックして設定を保存します。
- 8. 設定が更新されるのを待ちます。
- <span id="page-21-0"></span>9. **F5** を使用して、エッジデバイスのリストを更新します。
	- **► SGC500 に緑色の点が表示されます。** 設定されたフィールドゲートウェイが、SGC500 に接続されます。
- 10. 追加のフィールドゲートウェイが必要な場合は、この手順を繰り返します。 これにより、SGC500 が Netilion Services で使用できる状態になります。

### **9.6 EtherNet/IP の接続**

このセクションは、フィールドゲートウェイを介して SGC500 に接続されているフィ ールドバスには適用されません。

### **要件**

- Endress+Hauser Netilion へのアクセスが確立されていること。
- SGC500 が Netilion Cloud に接続されていること。
- 1. Endress+Hauser Netilion https://netilion.endress.com/app/id/ にログインします。
- 2. Netilion で、ナビゲーション機能を使用して **エッジデバイス** ページを開きます。
- 3. **エッジデバイス** ページで、対応する **SGC500** をクリックします。
	- <del>►</del> 「Edge Device Details (エッジデバイスの詳細)」ページが表示されます。
- 4. **Edit(編集)**をクリックします。
	- <del>►</del> 「Edge Device Details (エッジデバイスの詳細)」ページが表示されます。
- 5. 「EtherNet/IP Activation Status(EtherNet/IP アクティベーションステータス)」セク ションで、ステータスを **Activate(有効)**に変更します。
- 6. **Save(保存)**をクリックして設定を保存します。
- 7. 設定が更新されるのを待ちます。
- 8. **F5** を使用して、エッジデバイスのリストを更新します。
	- **► SGC500 に緑色の点が表示されます。** イーサネットフィールドネットワークが、SGC500 に接続されます。これによ り、SGC500 が Netilion Services で使用できる状態になります。

## **10 FieldEdge SGC500 および Netilion**

## **10.1 Netilion で FieldEdge SGC500 を使用**

以下の接続が可能です。

- Netilion Services または
- Netilion Connect

## **Netilion Services**

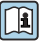

Netilion Services の詳細については、次を参照してください。 https://netilion.endress.com

### <span id="page-22-0"></span>**Netilion Connect**

Netilion Connect の詳細については、次を参照してください。 m

- ■フィールド機器データの API 経由のアクヤスに関する資料については、 https://developer.netilion.endress.com/discover
- フィールド機器データの API 経由のアクセスに関する資料については、 https://api.netilion.endress.com/doc/v1/ または QR コードを参照してください。

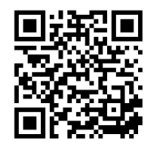

■8 フィールド機器データのアクセスに関する情報 (QR コード)

## **10.2 Netilion について**

Netilion は Endress+Hauser の IIoT エコシステムであり、インダストリアル・インターネ ット・オブ・シングス (IIoT) においてネットワーク接続されたインテリジェントなアプ リケーションを実現します。生産プロセスのフィールドバスネットワーク技術と組み合わ された、最先端かつ安全なインターネット技術により、これらのデジタルサービスを実現 しています。Netilion サービスは、簡単で操作しやすいユーザーインターフェースを備え ています。

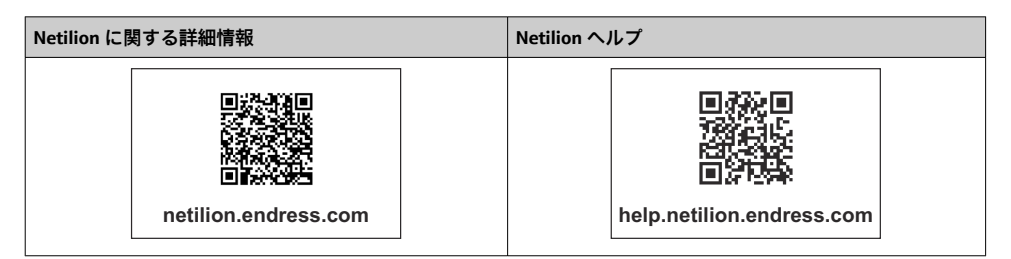

# **11 メンテナンス**

ハウジングの汚れを定期的に取り除いてください。

清掃する場合は、以下の点に注意してください。

- 湿らせた布を使用してください。
- 化学的な洗浄剤を使用しないでください。
- 更新はバックグラウンドで自動的に実行されるため、現場でのメンテナンスは必要あり ません。

## <span id="page-23-0"></span>**12 診断およびトラブルシューティング**

### **一般トラブルシューティング**

![](_page_23_Picture_96.jpeg)

Netilion Connect の詳細情報:

フィールド機器データの API 経由のアクセスに関する資料については、以下を参照: https://developer.netilion.endress.com/discover

## **13 ソフトウェアの更新**

ソフトウェアの更新は Netilion Services に付随するものであり、SGC500 に自動送信 されます。ユーザーによる操作または承認は必要ありません。

## **14 シリアル番号 SGC500**

## **15 修理**

## **15.1 一般的注意事項**

機器の修理を行うことは許可されていません。故障した場合は、弊社営業所もしくは販売 代理店にお問い合わせください。

## <span id="page-24-0"></span>**15.2 返却および/または Netilion Subscription の解約**

以下の場合は、機器を Endress+Hauser に返却してください。

- Netilion Subscription の解約後
- ■機器を交換した際に、Endress+Hauser サービス部門から依頼があった場合

## **15.3 廃棄**

Endress+Hauser サービス部門の許可がある場合にのみ、機器を廃棄することが可能です。 安全に廃棄するために、Endress+Hauser サービス部門の指示に従ってください。

![](_page_27_Picture_0.jpeg)

## www.addresses.endress.com

![](_page_27_Picture_3.jpeg)